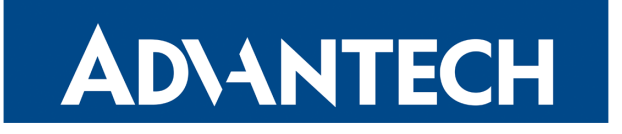

# GRE Tunnel

# APPLICATION NOTE

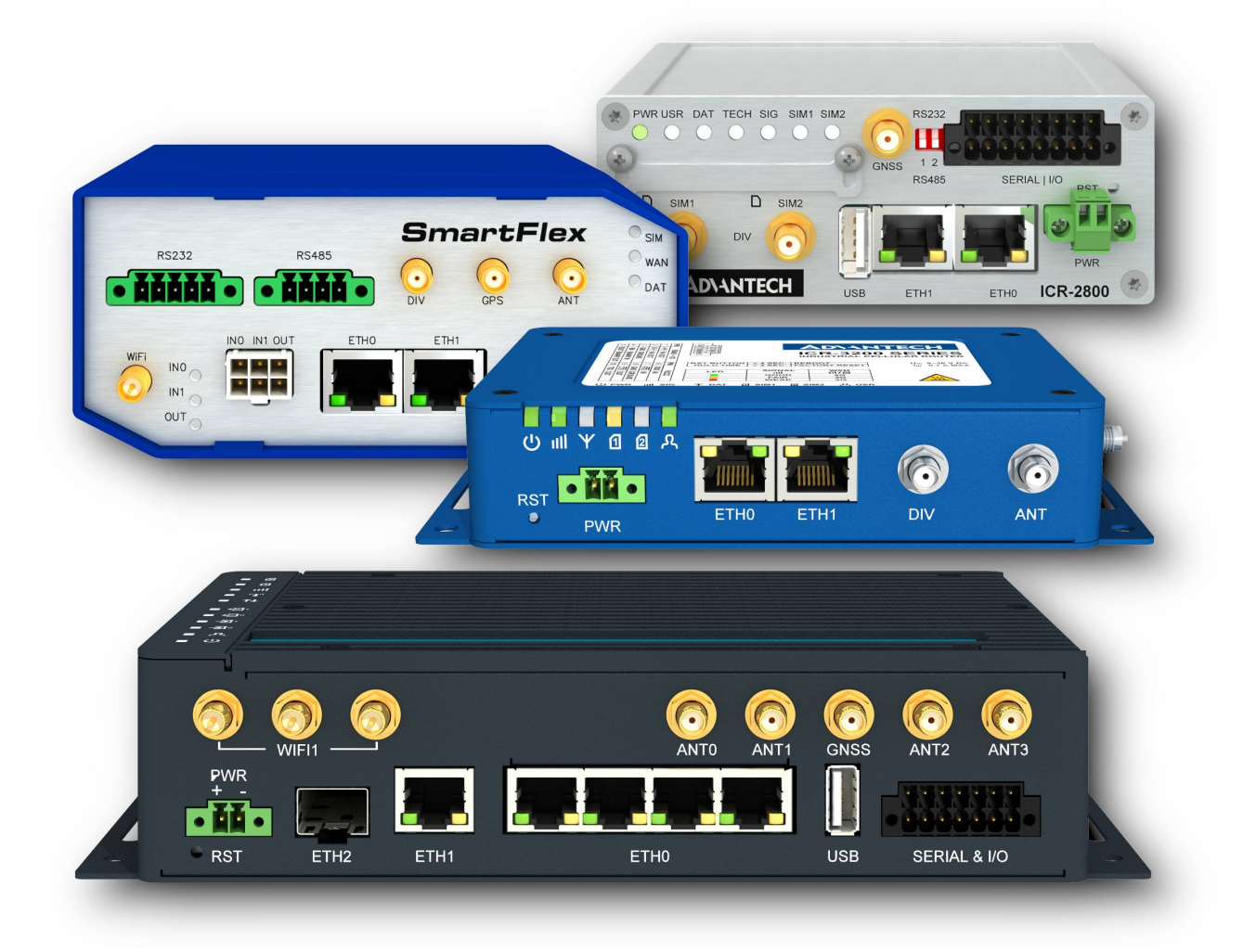

 $\Delta$ 

 $\bullet$ 

 $\hat{v}$ 

#### Used symbols

Danger – Information regarding user safety or potential damage to the router.

Attention – Problems that can arise in specific situations.

Information, notice – Useful tips or information of special interest.

Example – Example of function, command or script.

#### Open Source Software License

The software in this device uses various pieces of open source software governed by following licenses: GPL versions 2 and 3, LGPL version 2, BSD-style licenses, MIT-style licenses. The list of components, together with complete license texts, can be found on the device itself: See the *Licenses* link at the bottom of the router's main Web page (General Status) or point your browser to address DEVICE\_IP/licenses.cgi. If you are interested in obtaining the source, please get in touch with us at:

techSupport@advantech-bb.com

Modifications and debugging of LGPL-linked executables:

The device manufacturer with this grants the right to use debugging techniques (e.g., decompilation) and make customer modifications of any executable linked with a LGPL library for its purposes. Note these rights are limited to the customer's usage. No further distribution of such modified executables and no transmission of the information obtained during these actions may be done.

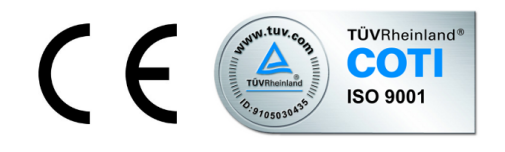

Advantech Czech s.r.o., Sokolska 71, 562 04 Usti nad Orlici, Czech Republic. Document No. APP-0011-EN, revision from February 2, 2023. Released in the Czech Republic.

# ADVANTECH

#### **Contents**

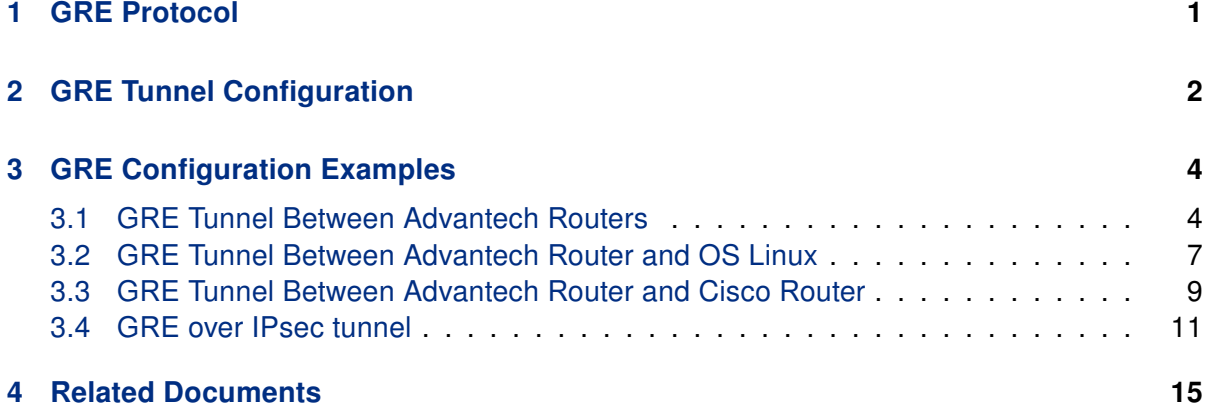

## List of Figures

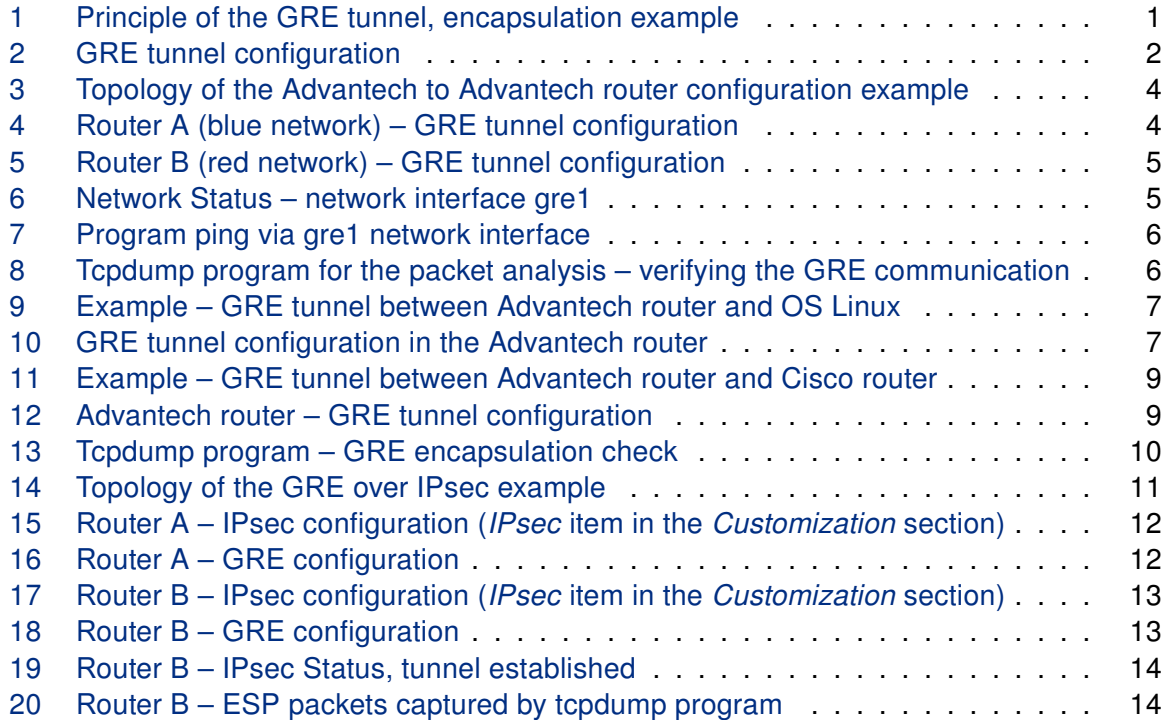

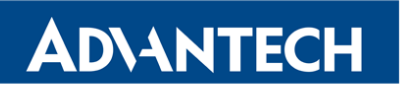

### List of Tables

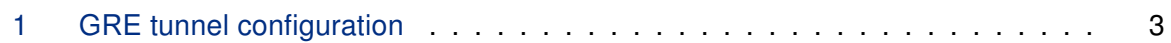

 $\Omega$ 

#### <span id="page-5-0"></span>1. GRE Protocol

Generic Routing Encapsulation (GRE) is a tunneling protocol developed by Cisco Systems that can encapsulate a wide variety of network layer protocols inside virtual point-to-point links over an Internet Protocol internetwork. GRE tunnel creates a connection of two LANs into one, looking from inside as homogeneous. GRE is used when IP packets need to be sent from one network to another, without being parsed or treated like IP packets by any intervening routers.

GRE encapsulates the original data – inner packet meant for deliver to the remote network – into the outer packet. This packet is sent through the GRE tunnel, intervening routers are routing it as the outer packet into the destination network where outer packet is removed and original packet is routed to the target. Unlike IP-to-IP tunnel, the GRE tunnel can be used for the transport of multicast and IPv6 packets between connected networks. Following picture graphically displays the principle of the GRE tunnel (on the left) and an example of encapsulation of IPv6 packets for transport through IPv4 network (on the right).

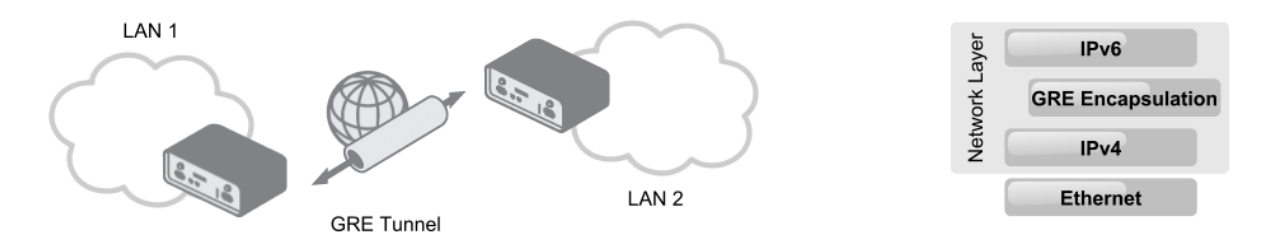

<span id="page-5-1"></span>Figure 1: Principle of the GRE tunnel, encapsulation example

GRE protocol advantages: GRE tunnels encase multiple protocols over a single-protocol backbone, GRE tunnels provide workarounds for networks with limited hops, GRE tunnels connect discontinuous sub-networks, GRE tunnels allow VPNs across wide area networks (WANs).

Examples of the GRE protocol usage: In conjunction with PPTP to create VPNs, in conjunction with IPsec VPNs to allow passing of routing information between connected networks, in Mobility protocols, Linux and BSD can establish ad-hoc IP over GRE tunnels which are interoperable with Cisco equipment.

GRE protocol provides stateless private connection, but is not encrypted (secured) protocol. It doesn't use any encryption like e.g. ESP (Encapsulating Security Payload) in IPsec protocol. GRE protocol is specified in RFC 2784 and RFC 2890. It is determined by number 47 in the Protocol field in the IP header.

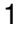

 $\boldsymbol{i}$ 

### <span id="page-6-0"></span>2. GRE Tunnel Configuration

It is possible to configure up to four GRE tunnels. To open the GRE tunnel configuration page, click the GRE menu item in the Configuration section. The menu item will expand and you will see four separate configuration pages: 1st Tunnel, 2nd Tunnel, 3rd Tunnel and 4th Tunnel.

Only IPv4 tunnels are supported in Advantech routers.

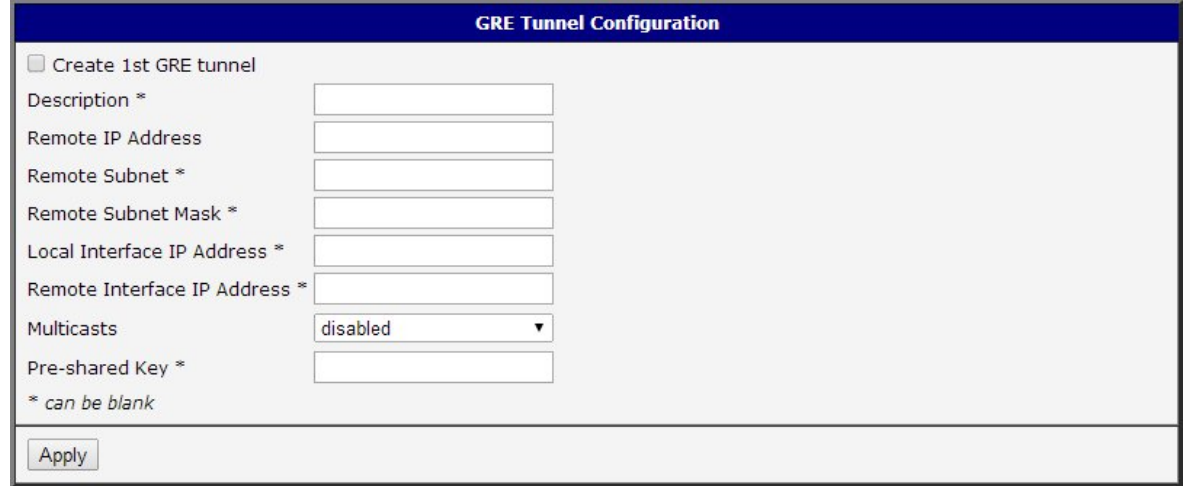

<span id="page-6-1"></span>Figure 2: GRE tunnel configuration

There are possible settings for every one of four GRE tunnels in the figure [2.](#page-6-1) The tunnel can be activated by checking the Create 1st GRE tunnel item. The items of settings are following:

<span id="page-6-2"></span>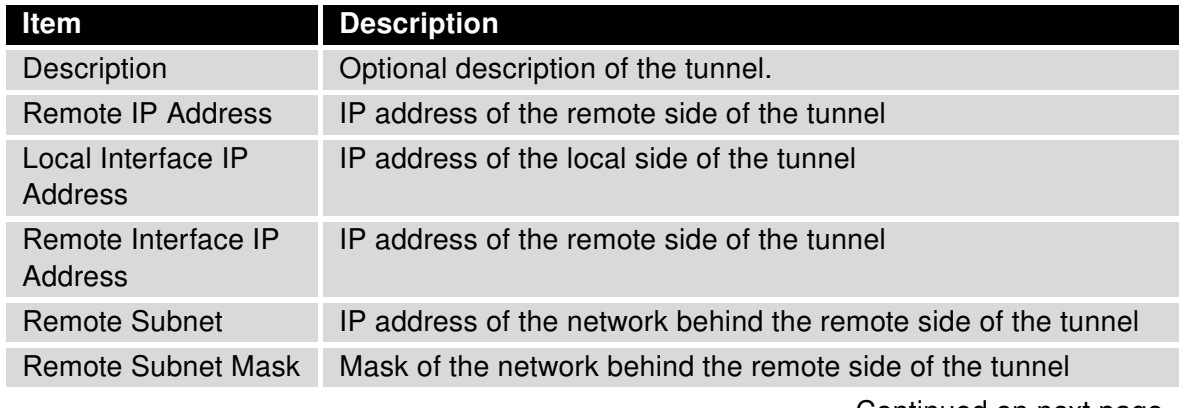

Continued on next page

#### Continued from previous page

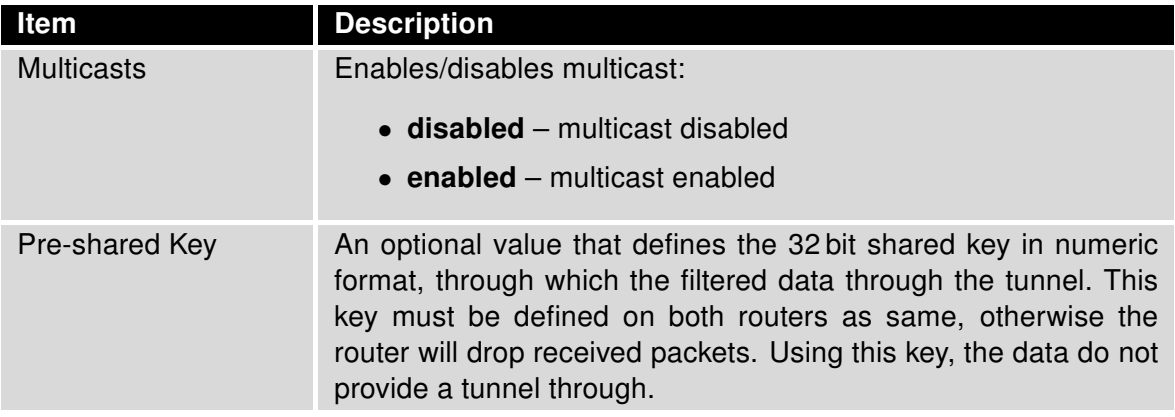

Table 1: GRE tunnel configuration

All the changes in settings will apply after pressing the Apply button.

Attention, GRE tunnel doesn't connect itself via NAT. If you need to create tunnel through NAT, use IP-to-IP tunnel (IP packets encapsulated to IP packets) or GRE over IPsec (secured IPsec tunnel and then GRE encapsulation inside of the IPsec tunnel).

 $\bullet$ 

#### **ADVANTECH**

#### <span id="page-8-0"></span>3. GRE Configuration Examples

#### <span id="page-8-1"></span>3.1 GRE Tunnel Between Advantech Routers

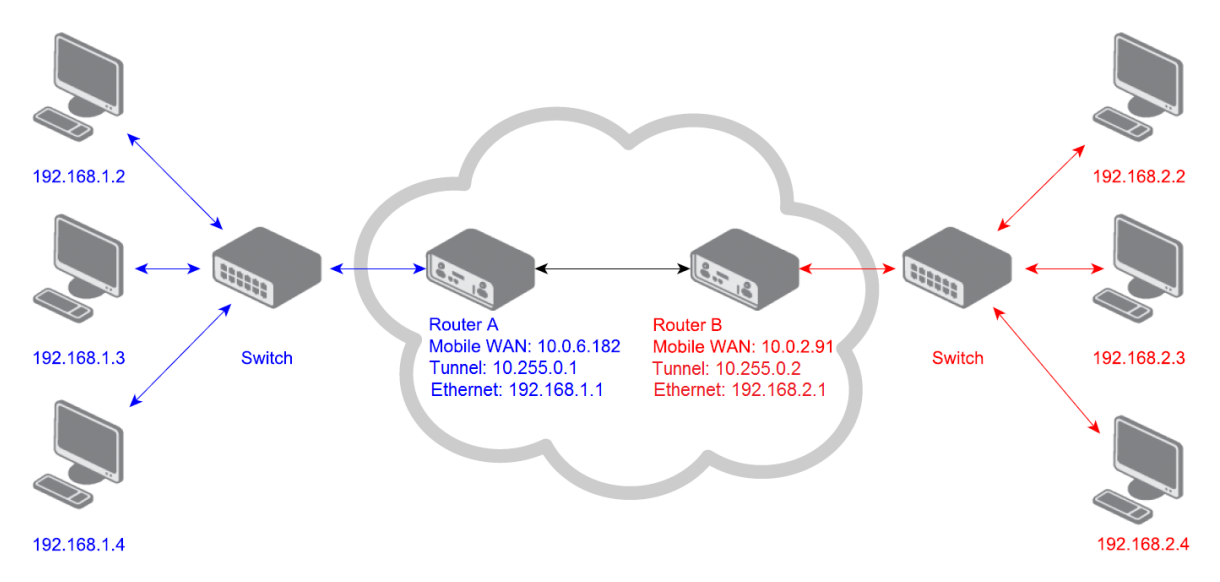

<span id="page-8-2"></span>Figure 3: Topology of the Advantech to Advantech router configuration example

This is the example how to connect two LANs via GRE tunnel between two Advantech routers. The default gateway for stations in the blue network will be the Router A, for stations in the red network it will be the Router B. GRE tunnel parameters set on both routers are shown on the next figures:

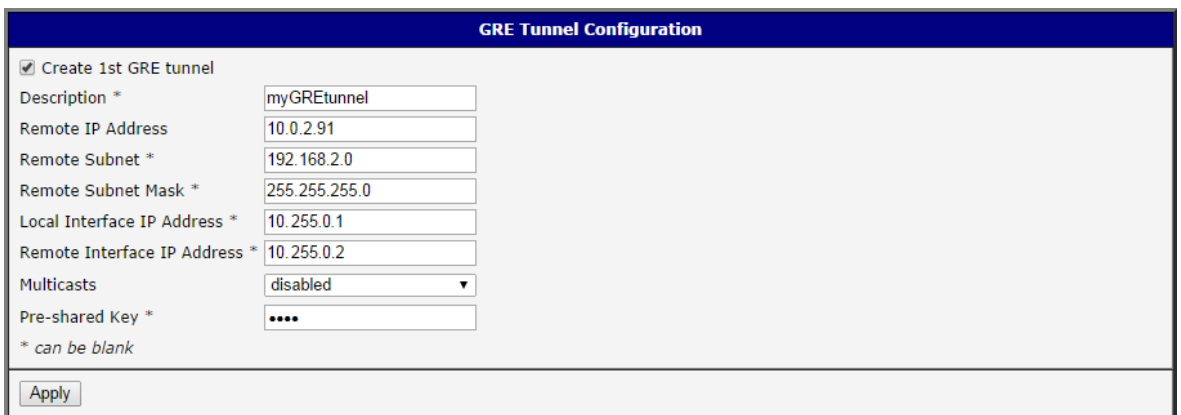

<span id="page-8-3"></span>Figure 4: Router A (blue network) – GRE tunnel configuration

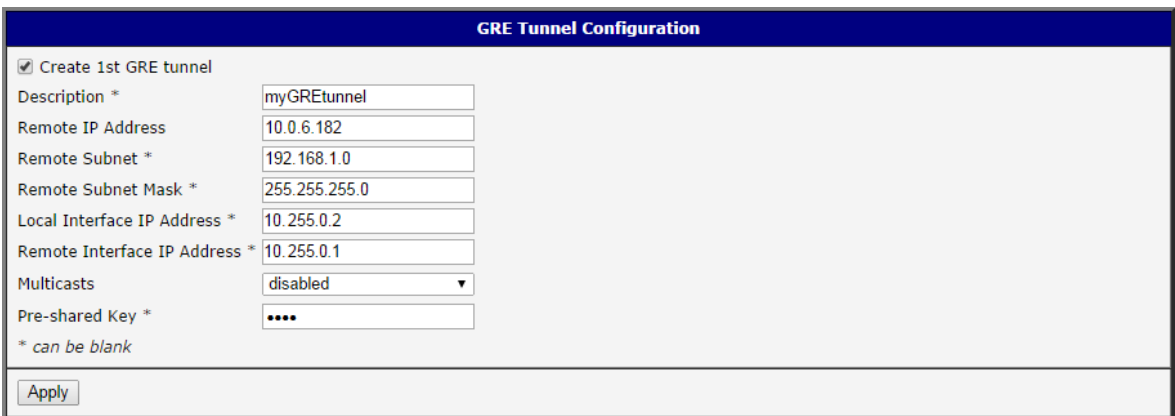

<span id="page-9-0"></span>Figure 5: Router B (red network) – GRE tunnel configuration

After the GRE tunnel activation, there will be created the new network interface "gre1" in every router. It can be viewed in the Network item in the Status section – see the figure:

|                                                                                                    |                                                                                                    |                                                                                                    |  |                                                       |                          | <b>Network Status</b>                                            |  |  |  |  |
|----------------------------------------------------------------------------------------------------|----------------------------------------------------------------------------------------------------|----------------------------------------------------------------------------------------------------|--|-------------------------------------------------------|--------------------------|------------------------------------------------------------------|--|--|--|--|
|                                                                                                    |                                                                                                    |                                                                                                    |  |                                                       |                          | <b>Interfaces</b>                                                |  |  |  |  |
| eth <sub>0</sub>                                                                                                    | Link encap:Ethernet HWaddr 00:0A:14:81:2B:40<br>inet addr:192.168.1.1 Bcast:192.168.1.255 Mask:255.255.255.0<br>UP BROADCAST MULTICAST MTU:1500 Metric:1<br>RX packets:8794 errors:0 dropped:0 overruns:0 frame:0<br>TX packets:1876 errors:0 dropped:0 overruns:0 carrier:0<br>collisions:0 txqueuelen:1000<br>RX bytes:863618 (843.3 KB) TX bytes:282270 (275.6 KB)<br>Interrupt:23 |                                                                                                    |  |                                                       |                          |                                                                  |  |  |  |  |
| gre1                                                                                                    | inet addr:10.255.0.1 P-t-P:10.255.0.2 Mask:255.255.255.255<br>UP POINTOPOINT RUNNING NOARP MTU:1472 Metric:1<br>RX packets:0 errors:0 dropped:0 overruns:0 frame:0<br>TX packets:0 errors:0 dropped:0 overruns:0 carrier:0<br>collisions:0 txqueuelen:0<br>RX bytes:0 (0.0 B) TX bytes:0 (0.0 B)                                                                                      |                                                                                                    |  |                                                       |                          |                                                                  |  |  |  |  |
| 10 <sup>°</sup>                                                                                                    | Link encap:Local Loopback<br>inet addr:127.0.0.1 Mask:255.0.0.0<br>UP LOOPBACK RUNNING MTU:16436 Metric:1<br>RX packets:1 errors:0 dropped:0 overruns:0 frame:0<br>TX packets:1 errors:0 dropped:0 overruns:0 carrier:0<br>collisions:0 txqueuelen:0<br>RX bytes:76 (76.0 B) TX bytes:76 (76.0 B)                                                                                     |                                                                                                    |  |                                                       |                          |                                                                  |  |  |  |  |
| usb0<br>Link encap:Ethernet HWaddr 5A:94:6E:1D:05:07<br>inet addr:10.0.6.182  Bcast:10.255.255.255  Mask:255.255.255.255<br>UP BROADCAST RUNNING NOARP MULTICAST MTU:1500 Metric:1<br>RX packets:1618 errors:0 dropped:0 overruns:0 frame:0<br>TX packets:2710 errors:0 dropped:0 overruns:0 carrier:0<br>collisions:0 txqueuelen:1000<br>RX bytes:291472 (284.6 KB) TX bytes:576731 (563.2 KB) |                                                                                                    |                                                                                                    |  |                                                       |                          |                                                                  |  |  |  |  |
|                                                                                                    |                                                                                                    |                                                                                                    |  |                                                       |                          | <b>Route Table</b>                                               |  |  |  |  |
| Destination<br>0.0.0.0<br>$192.168.1.0$ $0.0.0.0$<br>10.255.0.2<br>192.168.254.254 0.0.0.0                                                                                                    | Gateway<br>192.168.254.254 0.0.0.0<br>$192.168.2.0$ $0.0.0.0$<br>0.0.0.0                                                                                                    | Genmask<br><b>UG 0</b><br>255.255.255.0 U 0<br>255.255.255.0 U 0<br>255.255.255.255 UH<br>255.255.255.255 UH |  | Flags Metric Ref<br>$\theta$ and $\theta$<br>$\alpha$ | ø.<br>ø,<br>ø,<br>ø<br>ø | Use Iface<br>0 usb0<br>0 eth0<br>$0$ gre $1$<br>0 gre1<br>0 usb0 |  |  |  |  |

<span id="page-9-1"></span>Figure 6: Network Status – network interface gre1

Now the connection between the networks via the GRE tunnel should work. It can be verified e.g. with the ping program after logging in one of the routers via telnet or SSH. In the fig. [13](#page-14-0) there's console of the Router B (192.168.2.1) with the program ping and its result shown. The -c switch tells the number of requests, the -I switch tells the interface used (gre1).

| # ping -c 4 -I gre1 192.168.1.1                             |  |  |  |  |  |  |  |  |  |  |  |
|-------------------------------------------------------------|--|--|--|--|--|--|--|--|--|--|--|
| PING 192.168.1.1 (192.168.1.1): 56 data bytes               |  |  |  |  |  |  |  |  |  |  |  |
| 84 bytes from 192.168.1.1: icmp seq=0 ttl=64 time=5237.2 ms |  |  |  |  |  |  |  |  |  |  |  |
| 84 bytes from 192.168.1.1: icmp seq=1 ttl=64 time=4270.3 ms |  |  |  |  |  |  |  |  |  |  |  |
| 84 bytes from 192.168.1.1: icmp seq=2 ttl=64 time=3421.6 ms |  |  |  |  |  |  |  |  |  |  |  |
| 84 bytes from 192.168.1.1: icmp seq=3 ttl=64 time=2448.5 ms |  |  |  |  |  |  |  |  |  |  |  |
|                                                             |  |  |  |  |  |  |  |  |  |  |  |
| $--- 192.168.1.1$ ping statistics $---$                     |  |  |  |  |  |  |  |  |  |  |  |
| 4 packets transmitted, 4 packets received, 0% packet loss   |  |  |  |  |  |  |  |  |  |  |  |
| round-trip $min/avg/max = 2448.5/3844.4/5237.2 ms$          |  |  |  |  |  |  |  |  |  |  |  |

<span id="page-10-0"></span>Figure 7: Program ping via gre1 network interface

To verify the usage of the GRE protocol, the tcpdump program for packet analysis can be run in one of the routers. See marked row in the next figure (GREv0). Here the tcpdump program was run with the -i switch telling which network interface listen on (ppp0 for watching the Mobile WAN communication running on this interface).

| # tcpdump -i ppp0<br>tcpdump: verbose output suppressed, use -v or -vv for full |
|---------------------------------------------------------------------------------|
| listening on ppp0, link-type LINUX SLL (Linux cooked), cap                      |
|                                                                                 |
| 09:46:36.790469 IP 10.0.2.91 > 10.0.6.182: GREVO, key=0x75                      |
| 0.40.30.48 > 192.168.7.2: ICMP echo request, id 1, seq 115                      |
| 09:46:36.795589 IP 10.0.2.91.56677 > 10.0.0.1.53: 2530+ PT                      |
| rpa. (40)                                                                       |
| 09:46:38.028432 IP 10.0.0.1 > 10.0.2.91: ICMP 10.0.0.1 udg                      |
| length 76                                                                       |
| 09:46:38.029088 IP 10.0.2.91.53648 > 10.0.0.1.53: 2530+ PT                      |
| rpa. (40)                                                                       |
| 09:46:38.107109 IP 10.0.6.182 > 10.0.2.91: GREV0, key=0x75                      |
| $92.168.7.2 > 10.40.30.48$ : ICMP echo reply, id 1, seq 115,                    |
| 09:46:38.110005 IP 10.0.2.91 > 10.0.6.182: GREV0, key=0x75                      |

<span id="page-10-1"></span>Figure 8: Tcpdump program for the packet analysis – verifying the GRE communication

#### <span id="page-11-0"></span>3.2 GRE Tunnel Between Advantech Router and OS Linux

The example of the GRE tunnel between Advantech Router and OS Linux is shown here. Linux is also running on the Advantech router, so it is a simple example to configure.

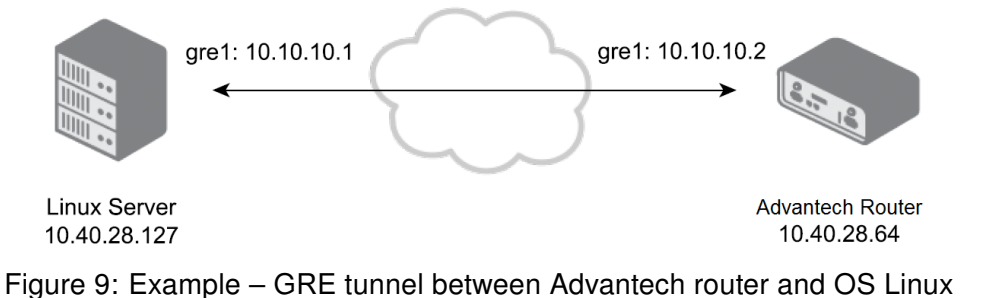

<span id="page-11-1"></span>For the topology and IP addresses in this example, the GRE tunnel in the Advantech router has to be set up the following way:

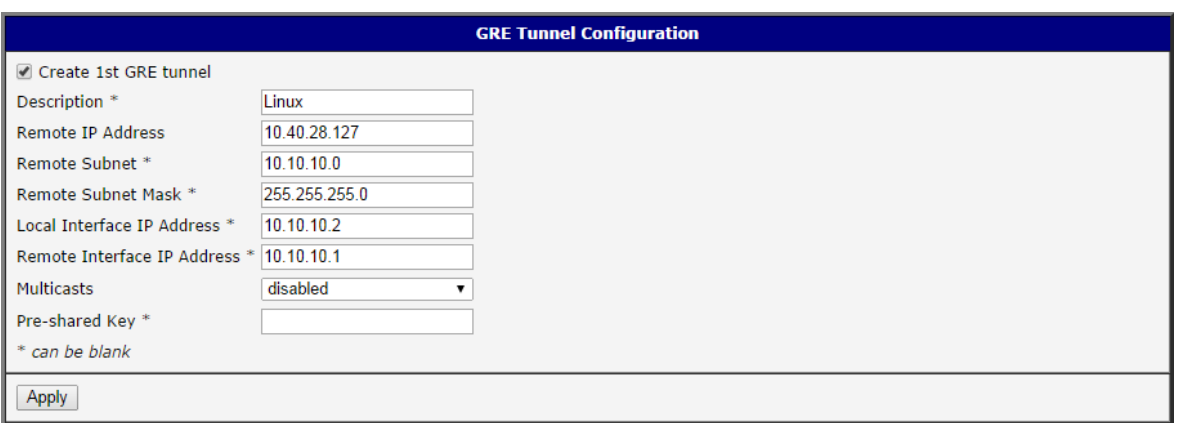

<span id="page-11-2"></span>Figure 10: GRE tunnel configuration in the Advantech router

In the OS Linux, run the terminal and create the other side of the GRE tunnel the following way. First, verify the Linux kernel module allowing the GRE tunnel is present. It can be done by these commands:

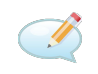

\\$ sudo modprobe ip\\_gre \\$ lsmod | grep gre

If the gre module is present in the kernel, the output will look like this:

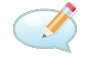

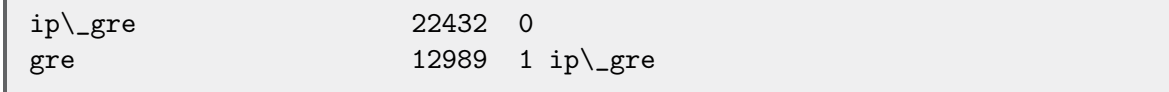

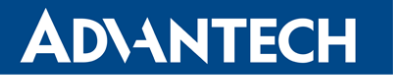

Now it is possible to create the GRE tunnel using the following commands:

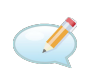

\\$ sudo ip tunnel add gre1 mode gre remote 10.40.28.64 local 10.40.28.127 ttl 255 \\$ sudo ip link set gre1 up  $\$  sudo ip addr add 10.10.10.1 $\}/24$  dev gre1

Verifying the tunnel's creation is possible by typing the ip route show command. Routing rules for the newly created network interface gre1 are shown. Also, after running the ifconfig program offering information about network interfaces, the newly created interface is displayed. For shutting down or deleting the GRE interface, these commands can be used:

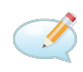

\\$ sudo ip link set gre1 down \\$ sudo ip tunnel del gre1

The mentioned commands can also be used in the Advantech router (e.g., via SSH or telnet command line access) since the OS Linux is also running in the Advantech routers and the ip program is available in the router (see [Commands and Scripts](https://icr.advantech.cz/download/application-notes#commands-and-scripts) application note).

#### <span id="page-13-0"></span>3.3 GRE Tunnel Between Advantech Router and Cisco Router

This is the example of the GRE tunnel configuration between the Advantech and the Cisco router. The topology and addresses are on the figure below:

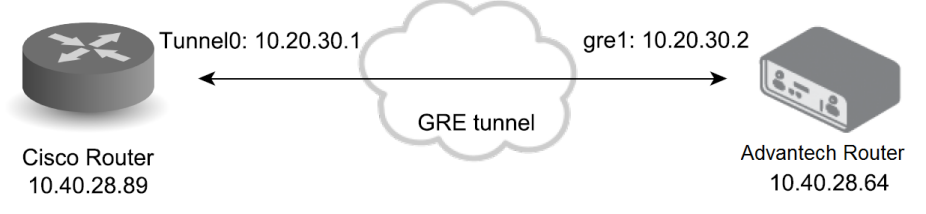

<span id="page-13-1"></span>Figure 11: Example – GRE tunnel between Advantech router and Cisco router

Configure the Advantech router this way:

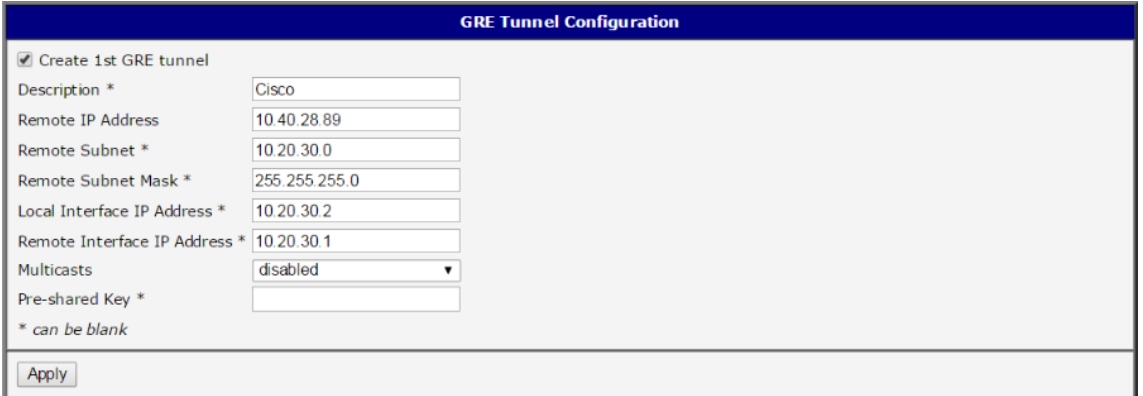

<span id="page-13-2"></span>Figure 12: Advantech router – GRE tunnel configuration

Log into the console of the Cisco router (e.g. via telnet or serial line) and enter into the configuration terminal typing the config terminal command. Now you can create the GRE tunnel using following commands:

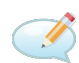

```
Router(config)\# interface Tunnel0
Router(config-if)\# ip address 10.20.30.1 255.255.255.0
Router(config-if)\# tunnel source 10.40.28.89
Router(config-if)\# tunnel destination 10.40.28.64
Router(config-if)\# end
```
Optionally adjust the packet length for the added overhead to prevent unnecessary packet fragmentation. You can add the route for stations connected behind the router.

**SI** 

Router(config-if)\# ip mtu 1400 Router(config-if)\# ip tcp adjust-mss 1360 Router(config)\# ip route 192.168.1.0 255.255.255.0 10.20.30.1

You can view the running configuration typing the show running-config command (when out of the configuration terminal). There should be Tunnel0 network interface present and configured as done before. For deeper knowledge of Cisco router settings, see the Cisco documentation.

Now the ping program should work with the successful result (from the Cisco router to Advantech router via GRE tunnel – to the 10.20.30.2 address and vice versa). To verify the GRE encapsulation you can e.g. from the Cisco router's console log in via telnet or SSH to the Advantech router (telnet 10.20.30.2) and run there the tcpdump program for packet analysis. All the captured packets will have a GRE protocol mark – see the next figure.

| elnet > 10.20.30.1.44042: Flags [P.], seg 19515:19898, ack 0, win 14360, length  |
|----------------------------------------------------------------------------------|
| 383                                                                              |
| 15:26:10.336917 IP 10.40.28.89 > 10.40.28.64: GREV0, length 44: IP 10.20.30.1.44 |
| 042 > 10.20.30.2.telnet: Flags [.], ack 19898, win 4128, length 0                |
| 15:26:10.337440 IP 10.40.28.64 > 10.40.28.89: GREV0, length 191: IP 10.20.30.2.t |
| elnet > 10.20.30.1.44042: Flags [P.], seg 19898:20045, ack 0, win 14360, length  |
| 147                                                                              |
| 15:26:10.535232 IP 10.40.28.89 > 10.40.28.64: GREVO, length 44: IP 10.20.30.1.44 |
| 042 > 10.20.30.2.telnet: Flags [.], ack 20045, win 3981, length 0                |
| 15:26:10.535707 IP 10.40.28.64 > 10.40.28.89: GREVO, length 521: IP 10.20.30.2.t |
| elnet > 10.20.30.1.44042: Flags [P.], seg 20045:20522, ack 0, win 14360, length  |
| 477                                                                              |
| 15:26:10.735211 IP 10.40.28.89 > 10.40.28.64; GREVO, length 44: IP 10.20.30.1.44 |
| 042 > 10.20.30.2.telnet: Flags [.], ack 20522, win 3504, length 0                |
| 15:26:10.735691 IP 10.40.28.64 > 10.40.28.89: GREV0, length 356: IP 10.20.30.2.t |
| elnet > 10.20.30.1.44042: Flags [P.], seg 20522:20834, ack 0, win 14360, length  |
| <b>A</b> 4 A                                                                     |

<span id="page-14-0"></span>Figure 13: Tcpdump program – GRE encapsulation check

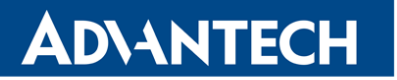

#### <span id="page-15-0"></span>3.4 GRE over IPsec tunnel

Example of creating the GRE tunnel inside of the IPsec tunnel between two Advantech routers is showed here. This secured (encrypted) connection can be used to transport the routing information (protocols) between the networks.

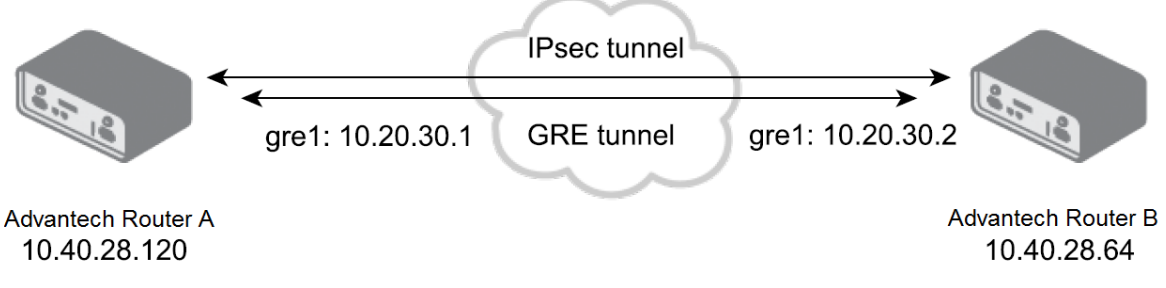

<span id="page-15-1"></span>Figure 14: Topology of the GRE over IPsec example

For GRE over IPsec, the IPsec connection has to be established and also GRE tunnel has to be set up on both routers. There's IPsec and GRE setup of the Router A and Router B on the following pictures.

### ADNANTECH

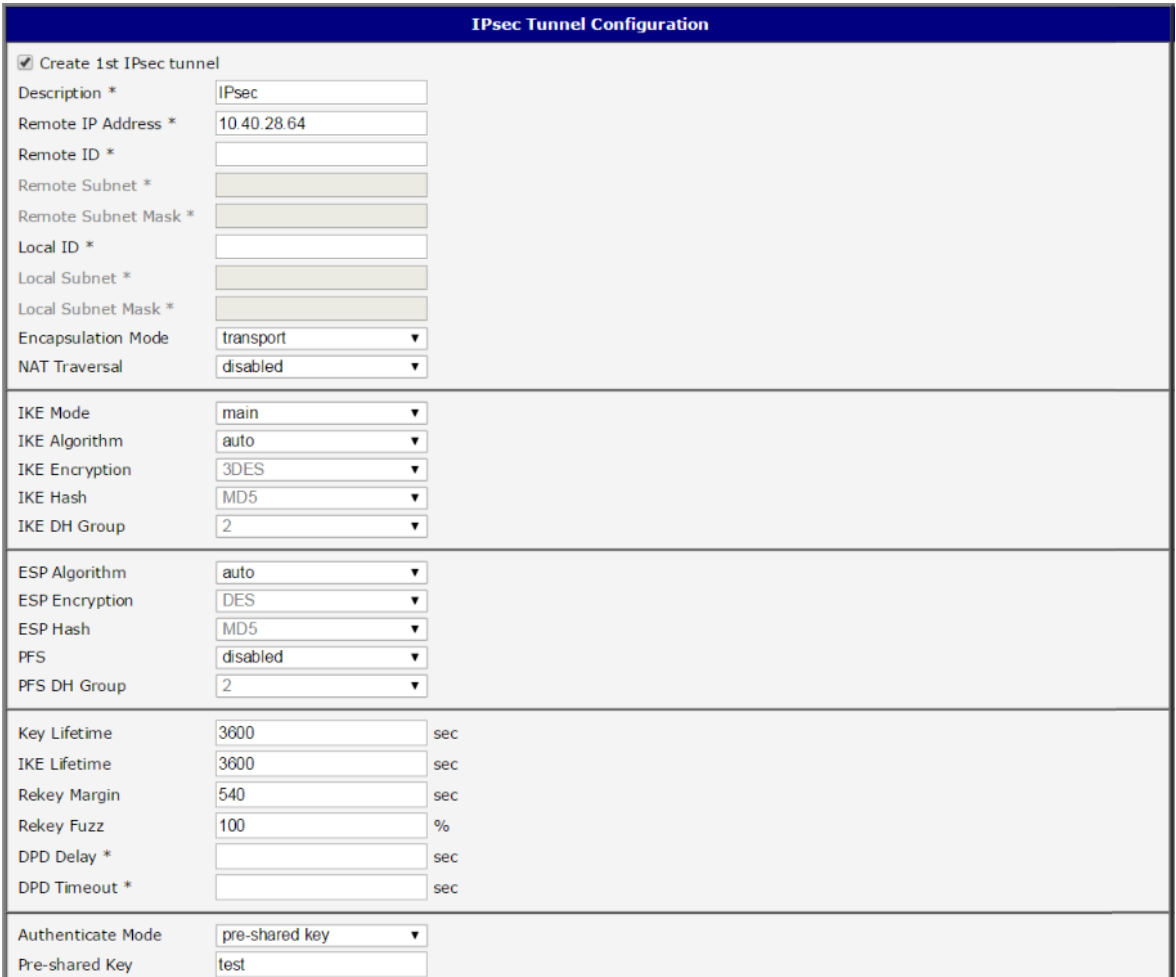

<span id="page-16-0"></span>Figure 15: Router A – IPsec configuration (IPsec item in the Customization section)

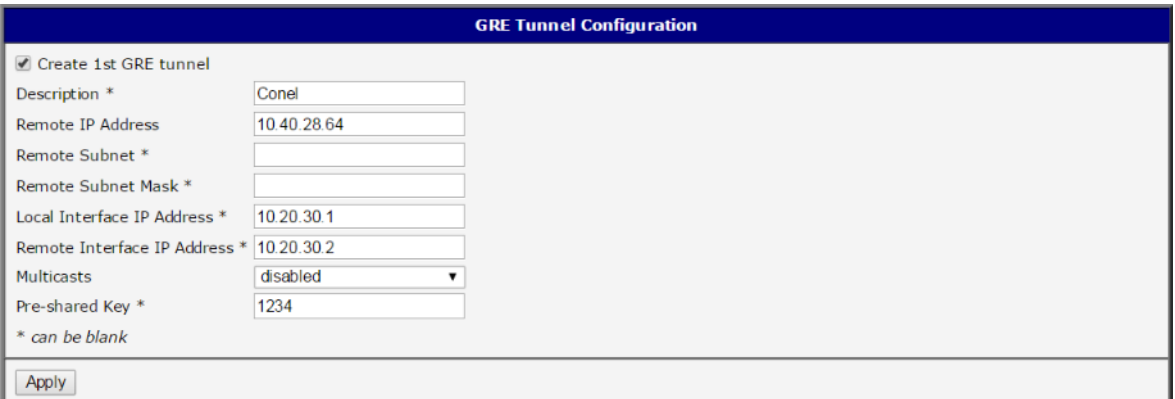

<span id="page-16-1"></span>Figure 16: Router A – GRE configuration

### **ADVANTECH**

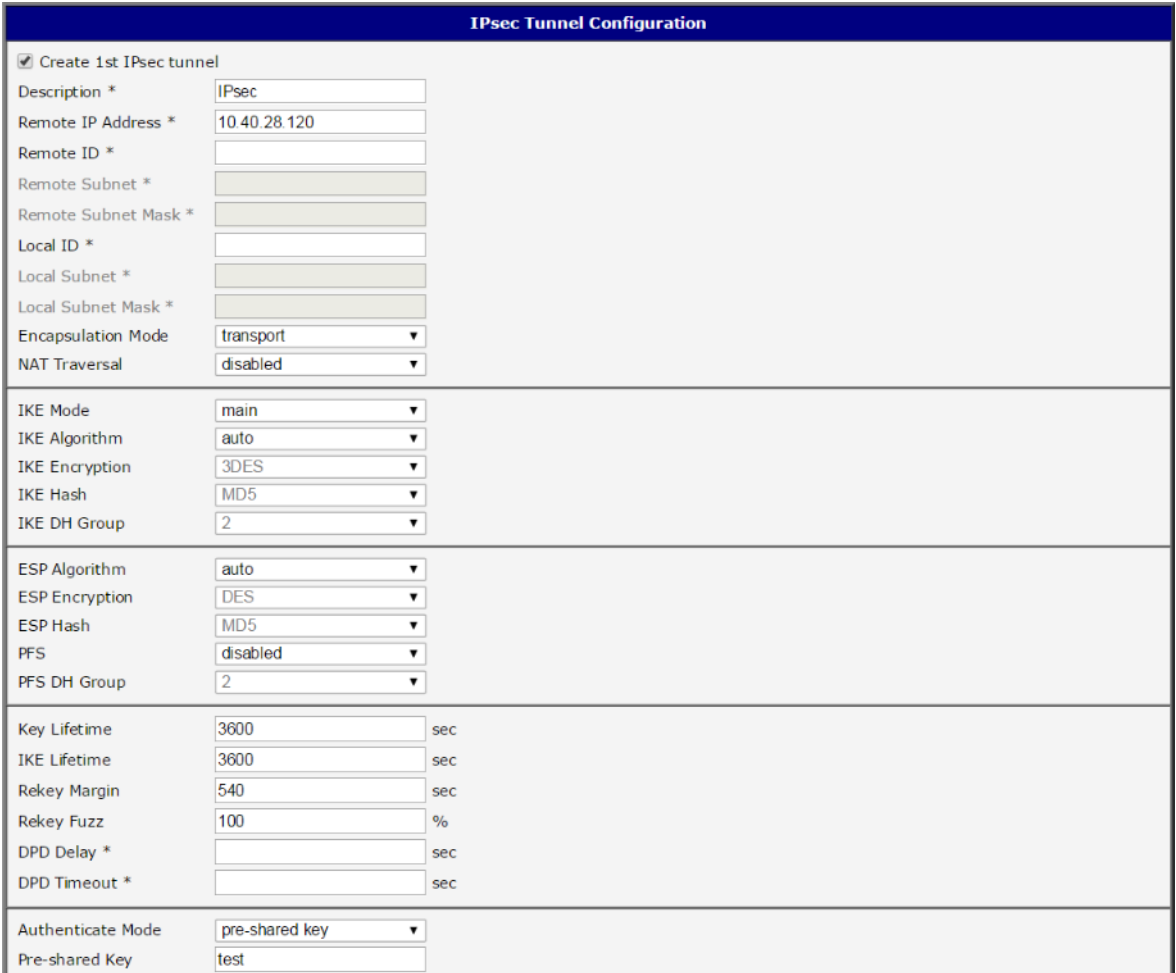

<span id="page-17-0"></span>Figure 17: Router B – IPsec configuration (*IPsec* item in the *Customization* section)

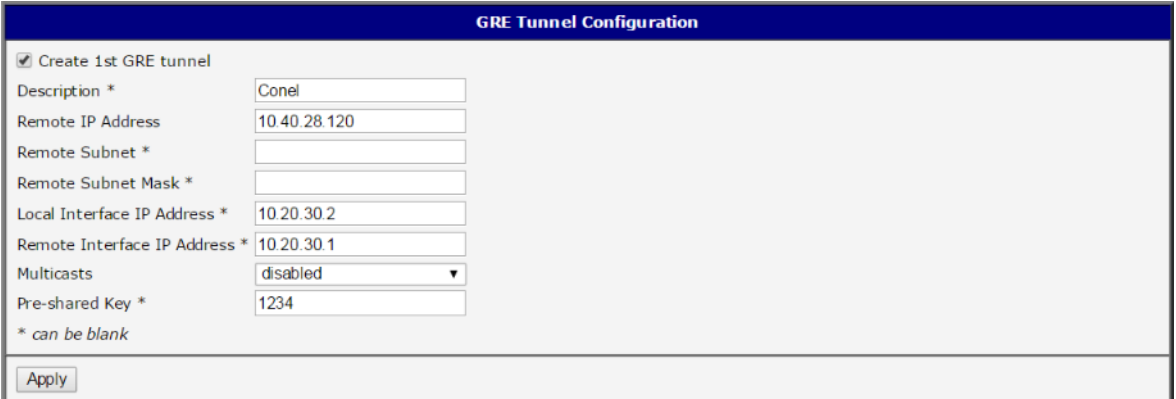

<span id="page-17-1"></span>Figure 18: Router B – GRE configuration

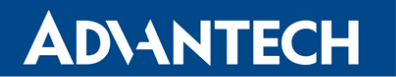

When right configured, both routers will have the *established* information in the IPsec status - IPsec item in the Status section (see also the System Log).

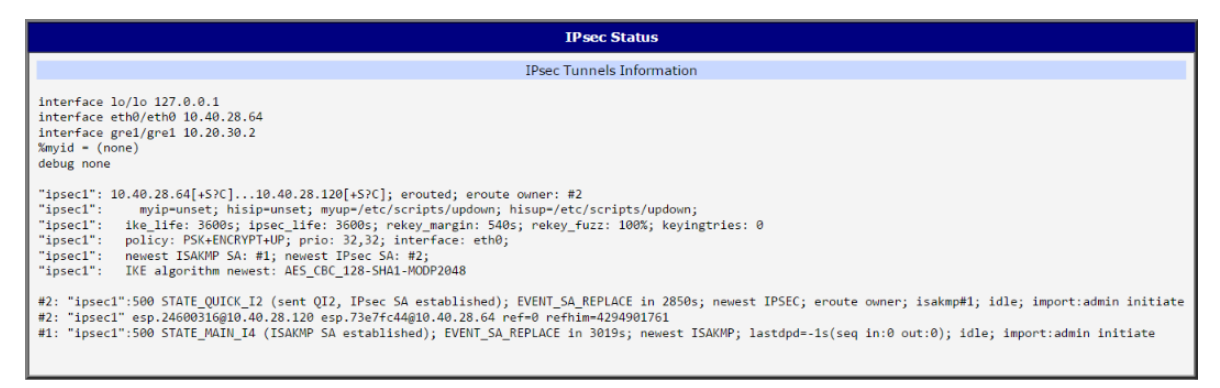

<span id="page-18-0"></span>Figure 19: Router B – IPsec Status, tunnel established

Encryption of the GRE tunnel by IPsec can be verified after logging in the both routers via telnet or SSH. E.g. on the router B run the tcpdump program with parameters for filtering the ESP protocol (IPsec): tcpdump -s0 protochain 50. From the router's A console then log in the router B via telnet or SSH and via GRE tunnel – the 10.20.30.2 address – so the captured communication is via GRE tunnel. When writing in the router's A console, the tcpdump program on the router B will capture the encrypted ESP packets. The communication is running via GRE tunnel and is IPsec encrypted.

|          | 09:28:29.802992 IP 10.40.28.120 > 10.40.28.64: ESP(spi=0xa110f4f8,seq=0x321), le |  |
|----------|----------------------------------------------------------------------------------|--|
| ngth 100 |                                                                                  |  |
|          | 09:28:29.832379 IP 10.40.28.64 > 10.40.28.120. ESP spi=0xd8157d68,seq=0x1dc), le |  |
| ngth 116 |                                                                                  |  |
|          | 09:28:29.833312 IP 10.40.28.120 > 10.40.28.64: ESP(spi=0xa110f4f8,seq=0x322), le |  |
| ngth 100 |                                                                                  |  |
|          | 09:28:29.835589 IP 10.40.28.120 > 10.40.28.64: ESP(spi=0xa110f4f8,seq=0x323), le |  |
| nøth 116 |                                                                                  |  |

<span id="page-18-1"></span>Figure 20: Router B – ESP packets captured by tcpdump program

#### GRE Tunnel

### **ADVANTECH**

7

### <span id="page-19-0"></span>4. Related Documents

- [1] Advantech Czech: v2 Routers Configuration Manual (MAN-0021-EN)
- [2] Advantech Czech: SmartFlex Configuration Manual (MAN-0023-EN)
- [3] Advantech Czech: SmartMotion Configuration Manual (MAN-0024-EN)
- [4] Advantech Czech: SmartStart Configuration Manual (MAN-0022-EN)
- [5] Advantech Czech: ICR-3200 Configuration Manual (MAN-0042-EN)

Product-related documents can be obtained on *Engineering Portal* at [icr.advantech.cz](https://icr.advantech.cz/) address.